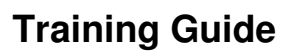

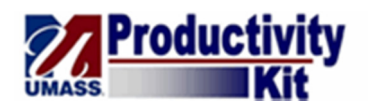

## Finding and Viewing an Assigned Cart

You will receive an e-mail notification when a cart is assigned to you. You can find any carts assigned to you under the **Drafts Assigned to Me** section on the **draft carts** page. When you access a cart, you can view key information such as **Product Details** and **Supplier Info**.

Upon completion of this topic, you will be able to:

- Find a cart that has been assigned to you
- Review all key information within the cart

## **Procedure**

## **Consider the scenario:**

Your goal is to find and review a Shopping Cart that has been assigned to the Requisitioner.

## **Key information:**

Shopping Cart Name: 2013-02-03 Laptops Product Description: Latitude 2120; Latitude 2120

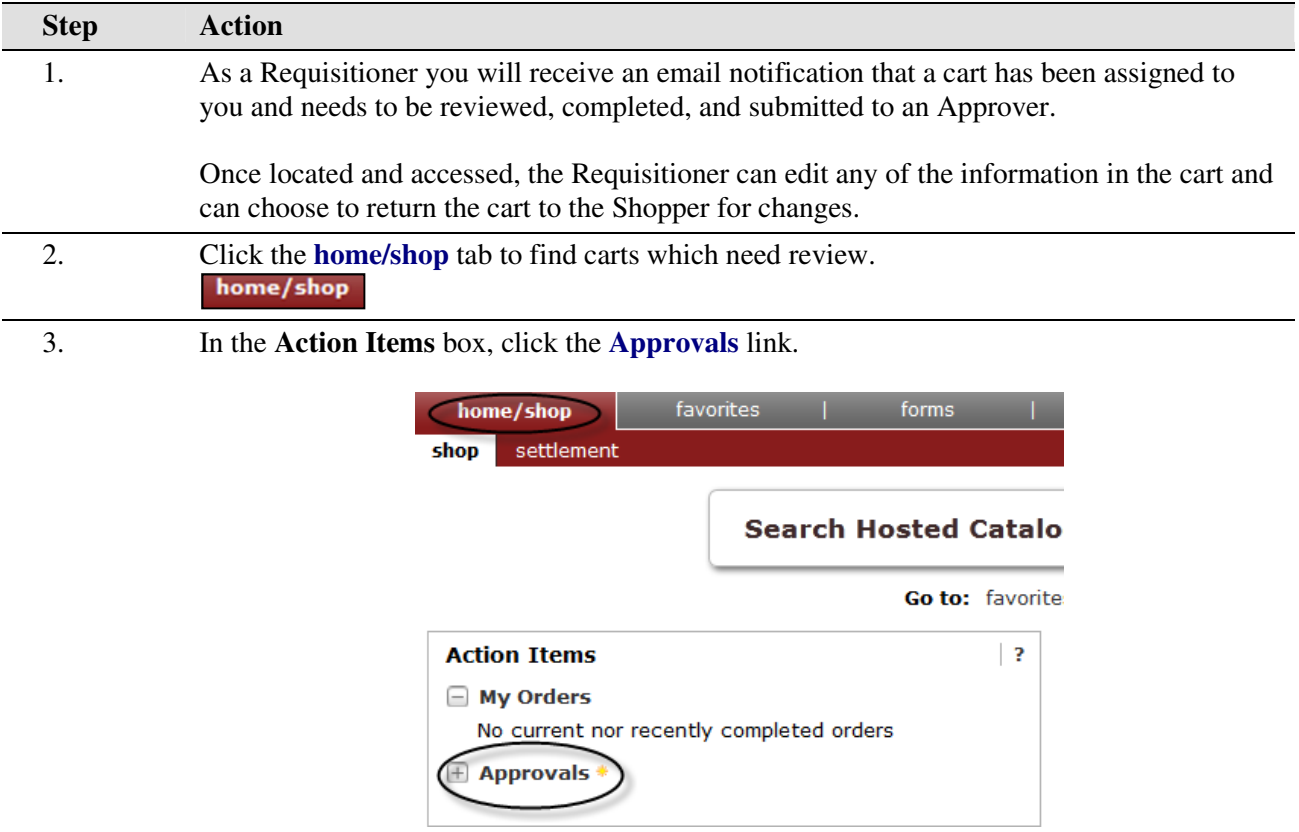

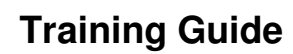

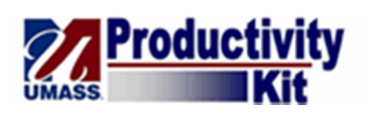

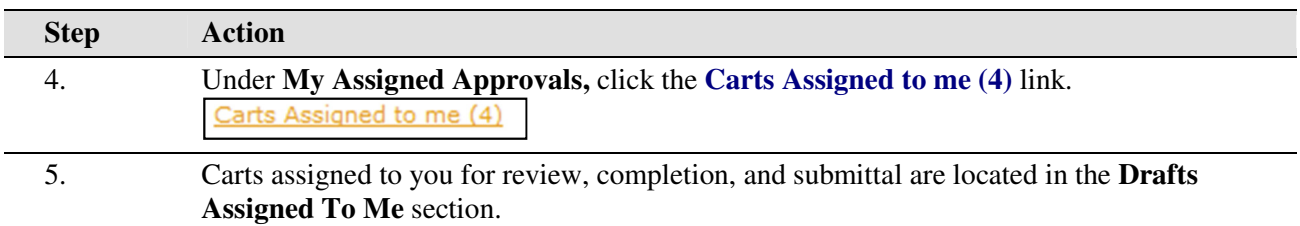

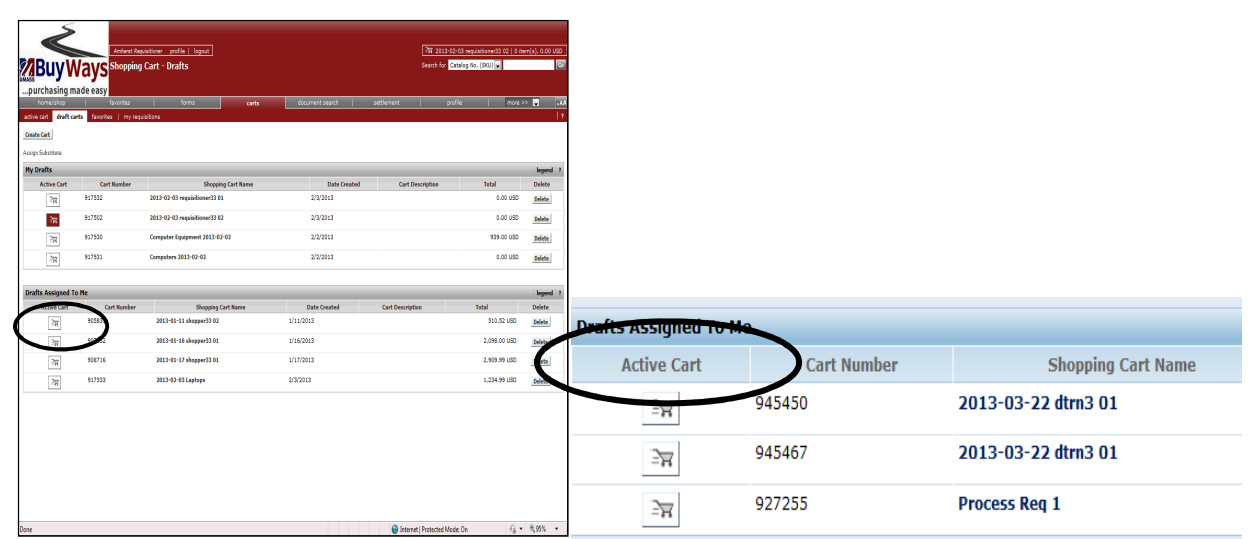

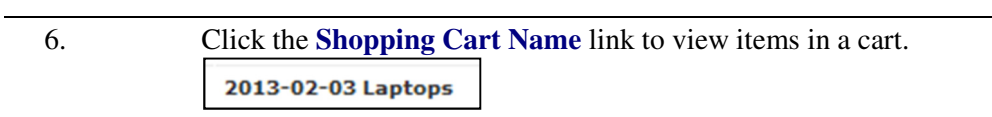

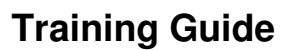

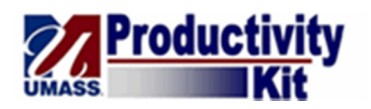

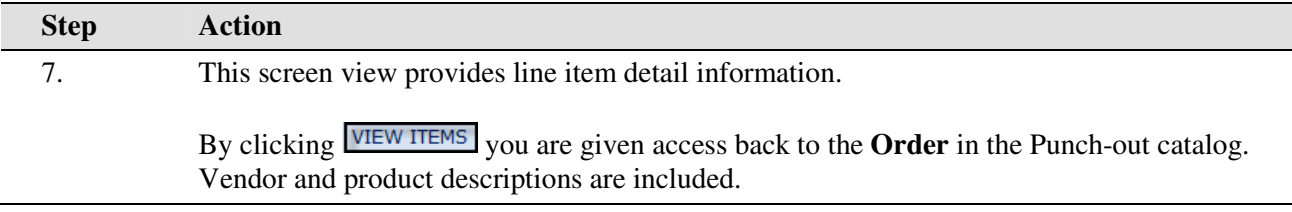

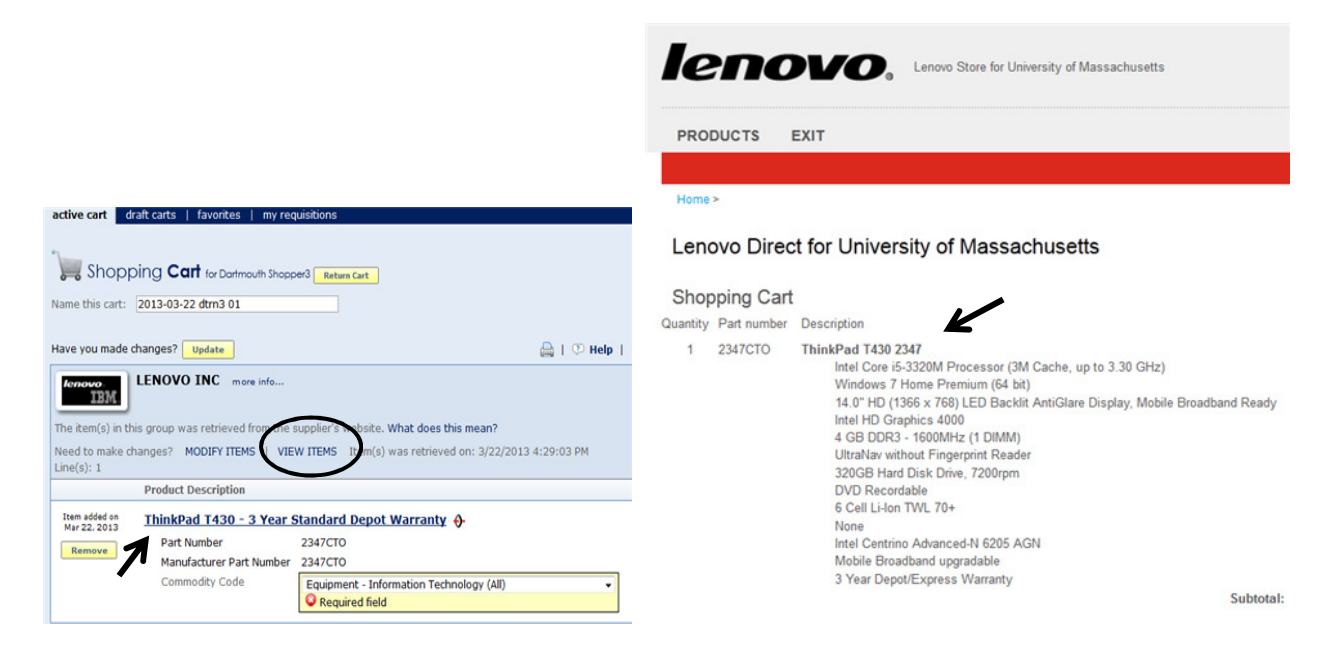

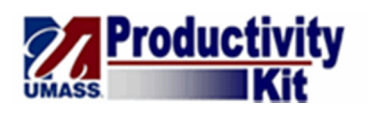

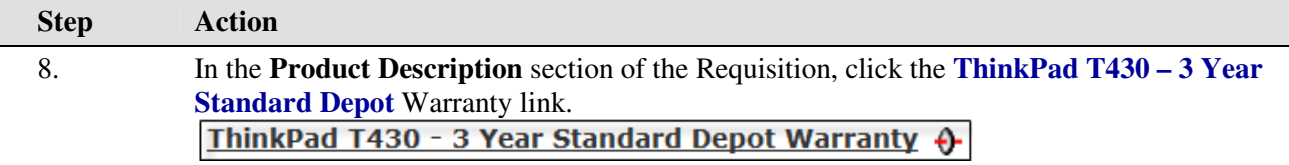

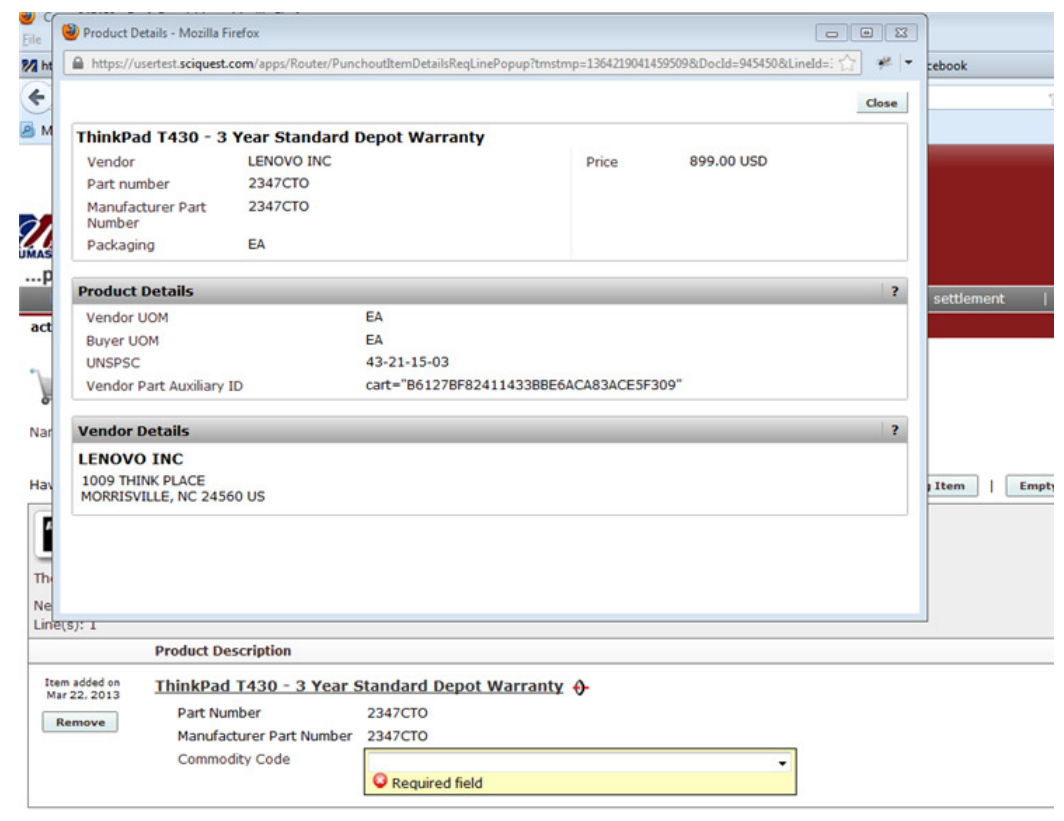

9. The **Product Details** overlay window opens, providing information on both Product and Supplier Details.

When review of the item is completed, click the **Close** button.

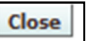

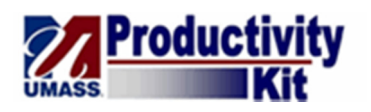

**Step Action** 10. You can access and view additional information about the supplying vendor.

> Click the **more info...** link. more info...

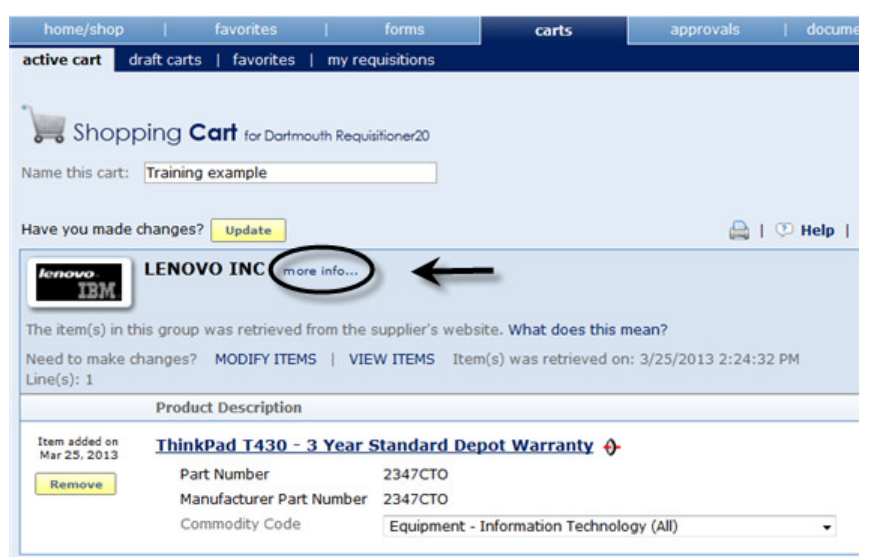

11. The **Supplier Info** overlay screen appears. This screen page provides Vendor and Contracts information.

After reviewing this information, click the **Close** button.

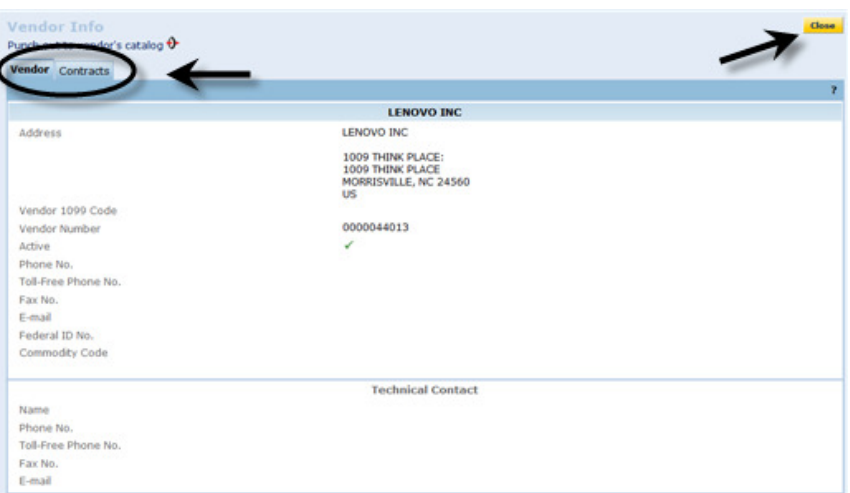

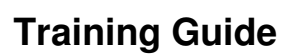

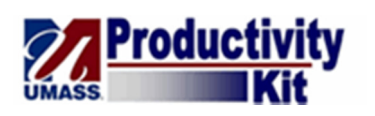

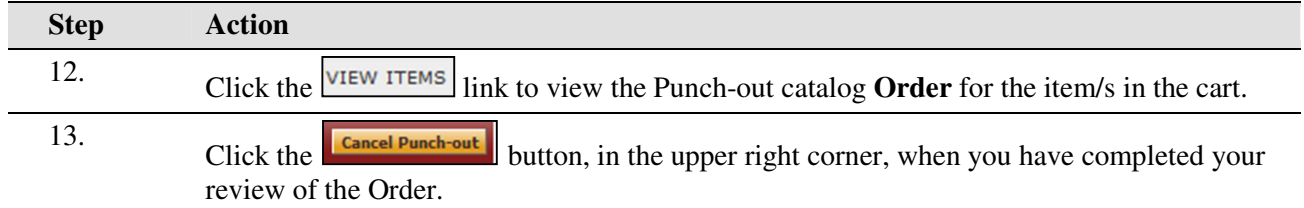

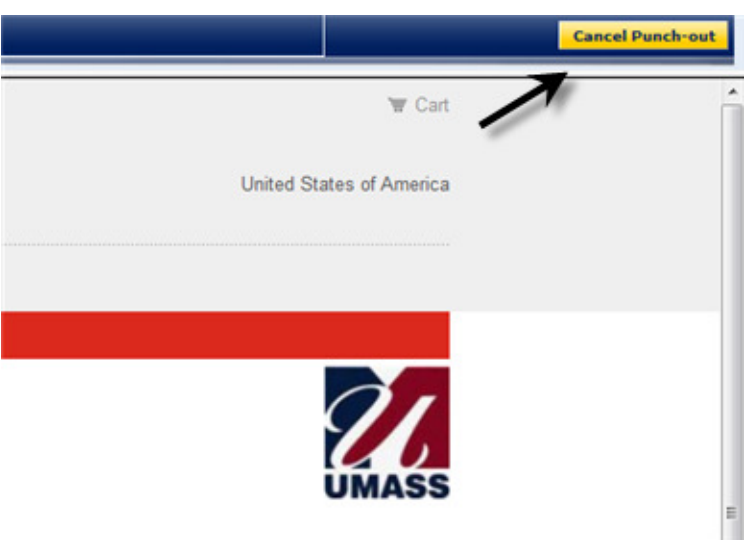

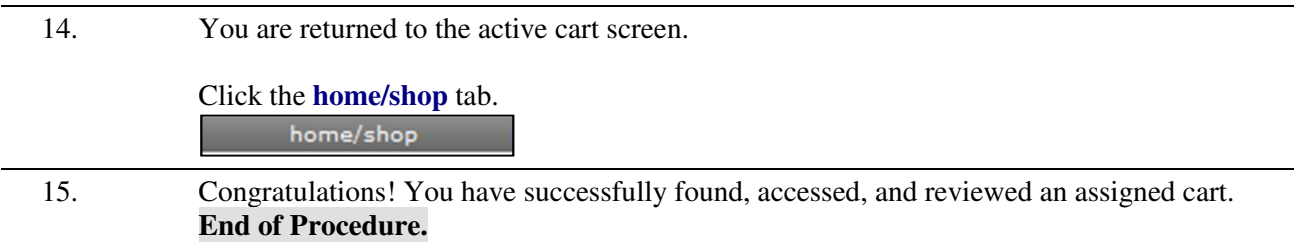